# Configurare le impostazioni di registro remoto su WAP125 e WAP581 J

## Obiettivo

Gli eventi di sistema sono attività che possono richiedere attenzione e che richiedono l'adozione delle azioni necessarie per eseguire il sistema senza problemi e prevenire errori. Questi eventi vengono registrati come registri. I registri di sistema (syslog) consentono all'amministratore di tenere traccia di eventi particolari che si verificano nel dispositivo.

Le impostazioni del registro definiscono le regole di registrazione e le destinazioni di output per i messaggi, le notifiche e altre informazioni man mano che sulla rete vengono registrati vari eventi. Questa funzionalità consente di notificare al personale responsabile che verranno intraprese le azioni necessarie quando si verifica un evento. I registri possono anche essere inviati a un server remoto dove vengono registrati tutti i registri dell'attività di rete.

In questo documento viene spiegato come configurare le impostazioni di accesso remoto su WAP125 e WAP581.

## Dispositivi interessati

- WAP125
- WAP581

### Versione del software

● 1.0.0.4

### Configurare le impostazioni di registro remoto

Nota: Questa configurazione presuppone che le impostazioni del registro locale siano già state configurate. Per ulteriori informazioni, fare clic [qui.](ukp.aspx?login=1&pid=2&app=search&vw=1&articleid=5589)

Passaggio 1. Accedere all'utility basata sul Web di WAP e scegliere Configurazione di sistema > Notifica.

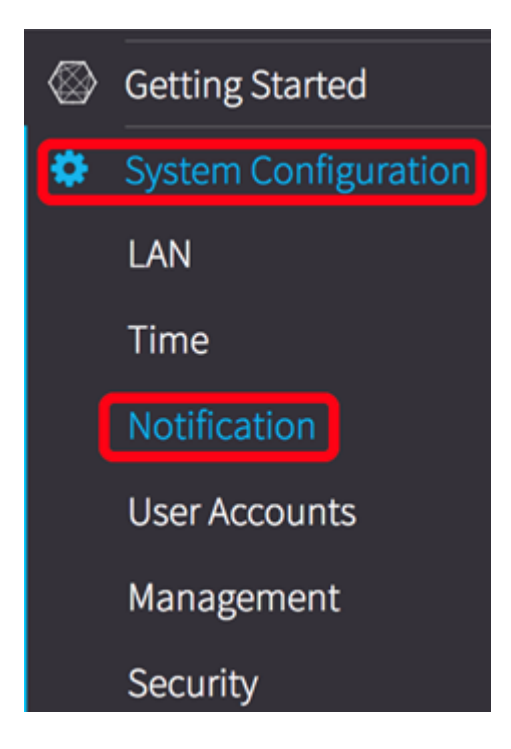

Passaggio 2. Nella tabella Server di registro remoto selezionare la casella di controllo di una riga per configurare l'indirizzo del server di registro remoto.

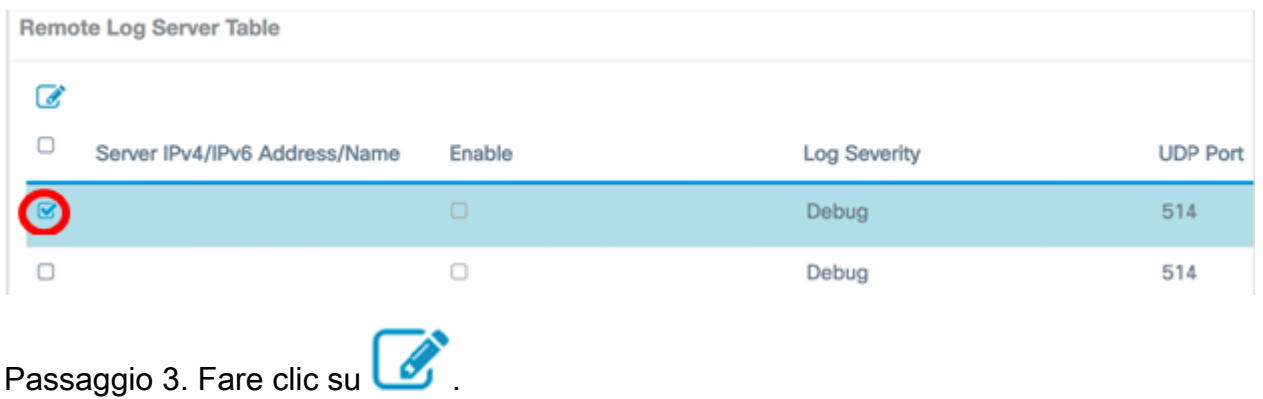

Passaggio 4.Selezionare la casella di controllo Abilita per consentire a WAP di inviare i registri di sistema a un server remoto configurato e abilitare i campi per la modifica.

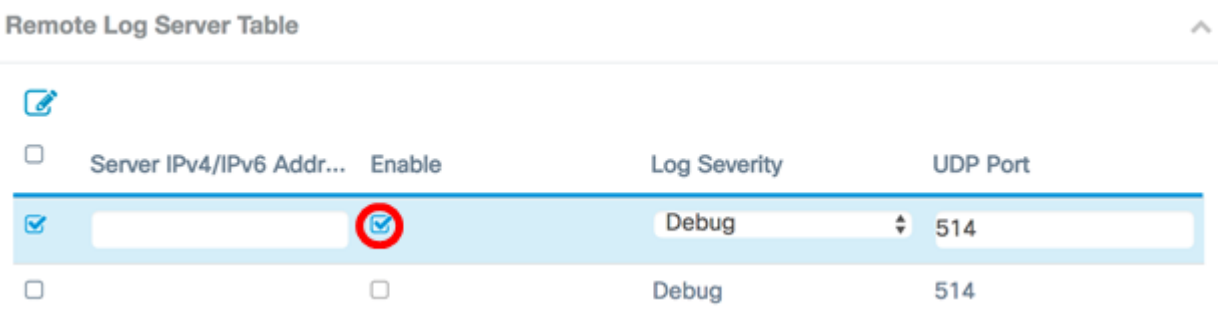

Passaggio 5. Nel campo *Indirizzo/nome IPv4/IPv6 server* immettere l'indirizzo o il nome del server syslog remoto. Il formato deve essere IPv4, IPv6 o un nome di dominio completo (FQDN).

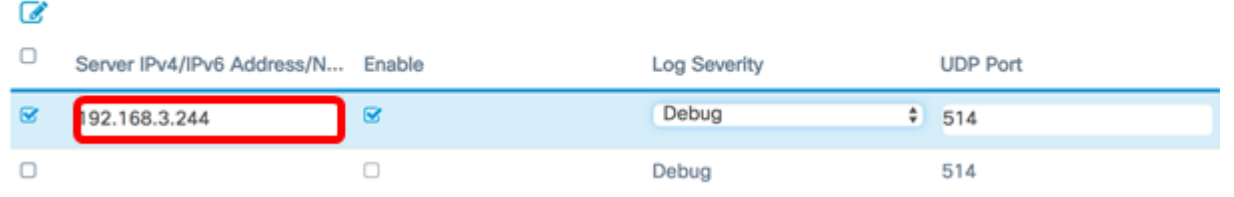

Nota: Nell'esempio, viene usato un indirizzo IPv4 con estensione 192.168.3.244.

Passaggio 6. Scegliere un'opzione dall'elenco a discesa Gravità log. La severità scelta include tutti i livelli superiori, pertanto i log vengono conservati per tutti i livelli di severità dal livello superiore fino al livello scelto.

- Emergenza: livello 0. Il sistema non è utilizzabile. Questo viene in genere trasmesso a tutti i processi.
- Alert: livello 1. È necessario intervenire immediatamente.
- Critico: livello 2. Condizioni critiche, ad esempio un errore della periferica hardware.
- **Errore: livello 3. Condizioni di errore.**
- Avvertenza: livello 4. Condizioni di avvertenza.
- Avviso: livello 5. Condizione normale ma significativa.
- Info Livello 6. Solo messaggi informativi. Condizione che non rappresenta una condizione di errore, ma che può richiedere una gestione speciale.
- Debug livello 7. I messaggi di debug contengono informazioni normalmente utili solo per il debug di un programma.

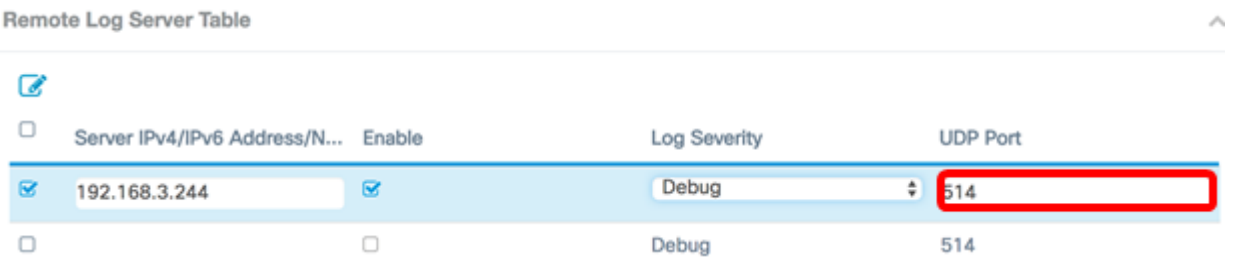

Nota: Nell'esempio viene utilizzato Debug.

Passaggio 7. Nel campo UDP Port (Porta UDP), immettere il numero di porta UDP (User Datagram Protocol) a cui inviare i messaggi di log. Il numero di porta predefinito è 514.

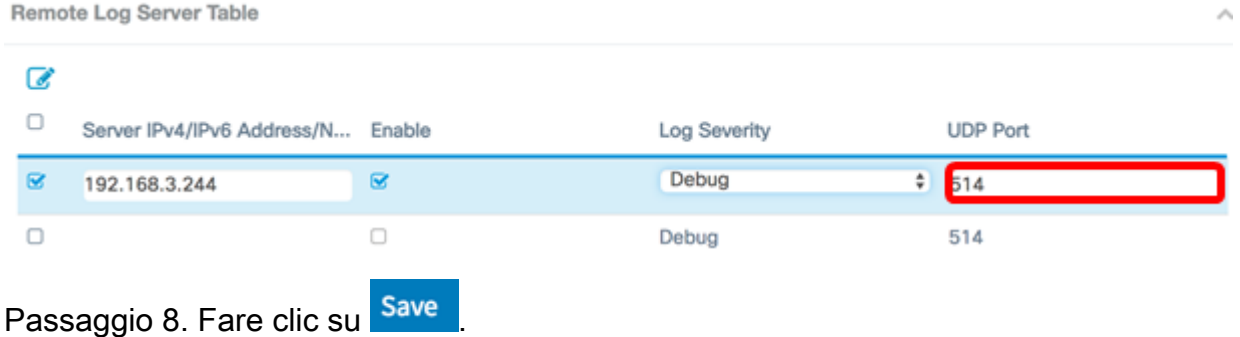

Passaggio 9. (Facoltativo) Ripetere i passaggi da 2 a 8 per configurare il server di failover remoto.

Le impostazioni di registro remoto sul punto di accesso WAP125 e WAP581 sono state configurate correttamente.